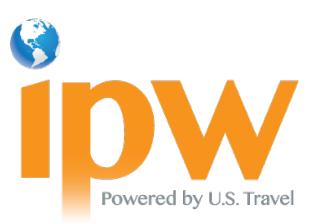

# How to Request Appointments – Marketing and Technology Providers (MTP) Version

### Software Requirements

- 1. Google Chrome is the preferred browser; however, Mozilla Firefox and Internet Explorer (IE 8.0 or higher) can be used if necessary.
- 2. Disable all pop-up blockers.

# Getting Started

1. Click on the LOG INTO MY IPW button to access the online portal. (Look for the button on the [ipw.com](http://www.ipw.com/) home page or go to the [My IPW](https://www.ipw.com/ipw-action-center#myipw) section of the IPW Action Center.)

LOG INTO MY IPW >

2. Enter your *individual* login codes (individual number and password) and click the Login button.

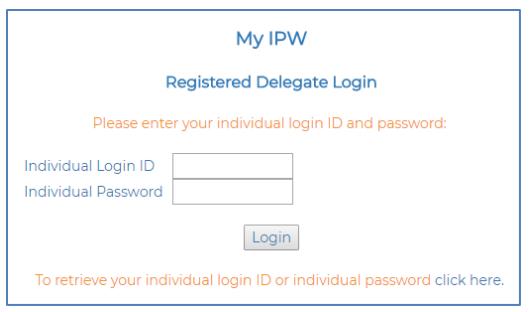

*If you do not know your individual login codes, you may request them via the retrieval link below the login button.*

*Note: The individual ID number is your 5-digit company number (e.g., 12345) followed by a period and 1-2 additional digits, e.g. 12345.12. The password is not the same as your company password. Learn more about the difference between organization and individual login codes [here.](https://www.ipw.com/ipw-action-center#organizationvsindividuallogincodes)*

3. Select Appointment Requests from the My IPW menu on the left side of the next screen.

# Appointment Scheduling System Views

- 1. Make New Requests (default view)
- 2. View/Prioritize My Requests

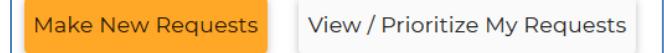

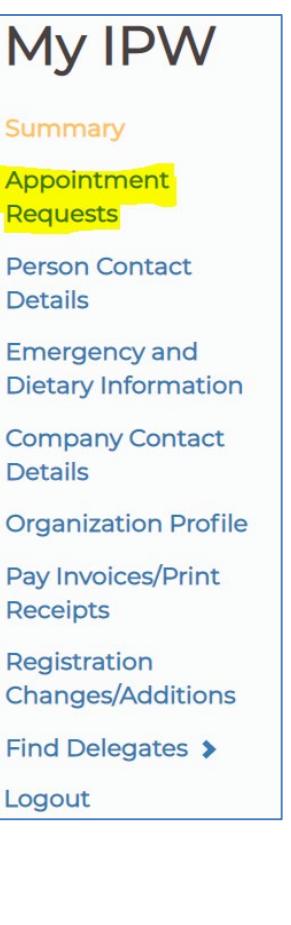

# Navigating the Make New Requests Tab

1. By default, this view displays the list of all possible companies with whom you can request an appointment, their registration type, and appointment request status.

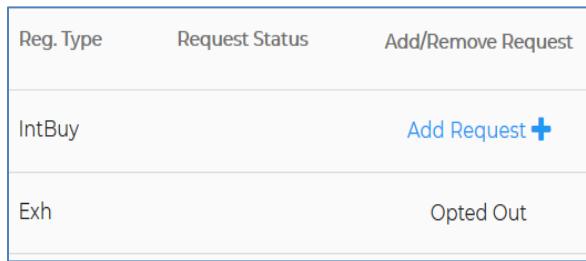

Note: During the registration process, Marketing and Technology Providers have the opportunity to "Opt Out" of appointments with International and Domestic Buyers. If you see "Opted Out" under the Add/Remove Request column, it is because you Opted Out of that appointment category. To opt back in, please email [aleff@ustravel.org.](mailto:aleff@ustravel.org) (Similarly, other delegate categories may opt out of Marketing

and Technology Provider appointments.)

- 2. You can sort the list by clicking on any of the column headings. To sort by Registration Type, for example, click on the Registration Type column heading.
- 3. Look in the top middle of the screen to see the number of requests your company is allowed as well as the number of companies you have requested.

Total requests made: 0

Max requests allowed: 50

Note: Marketing and Technology Providers may submit up to 50 requests per 10'x10'x booth space. Those MTP exhibitors that purchased the extra appointments option may submit an additional 50 requests.

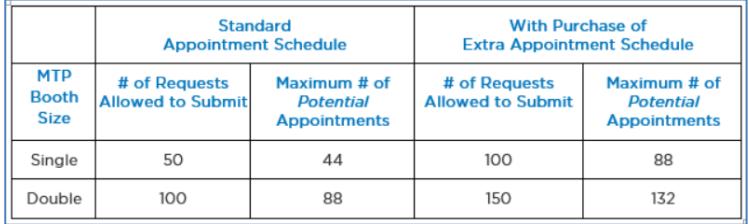

### View Information about a Company

- 1. Click on the company name or the check box next to the company name
- 2. Select the "View Profile" button in the block of buttons at the top of the screen.
- 3. To view **multiple profiles**, click on each company you wish to view, then click on "View Profile."
- 4. To print the selected company profiles, simply click the "Print" button at the top of the expanded profile details window.

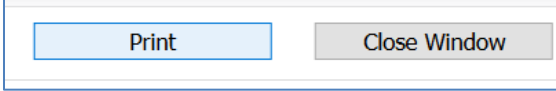

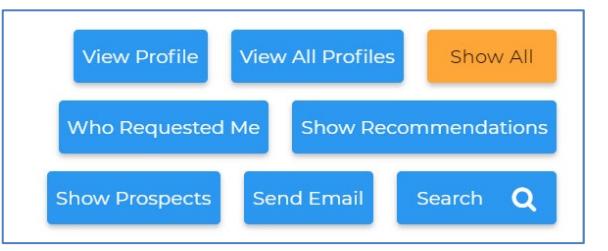

Note: the system is not designed to bulk print profiles. Selecting all companies and printing may cause your system to crash.

# Requesting a Company

- 1. Click on "Add Request" at the end of the row of the company you want to request.
- 2. Once they have been requested the Request Status will change to "Requested."

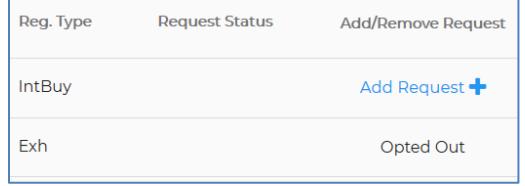

### Removing a Request

- 1. Click on "Remove Request" at the end of the row of the company you want to remove.
- 2. Once they have been removed, the Request Status column will revert to blank.

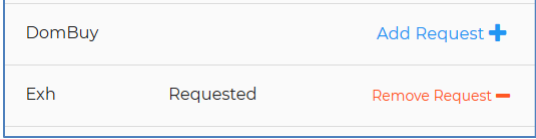

### Switching Between Show All Companies List and Show Prospects List

- 1. To view only those companies on your Prospect list, click on "Show Prospects" button in the block of buttons at the top of the screen.
- 2. To return to the default view showing all possible companies, click the "Show All" button.

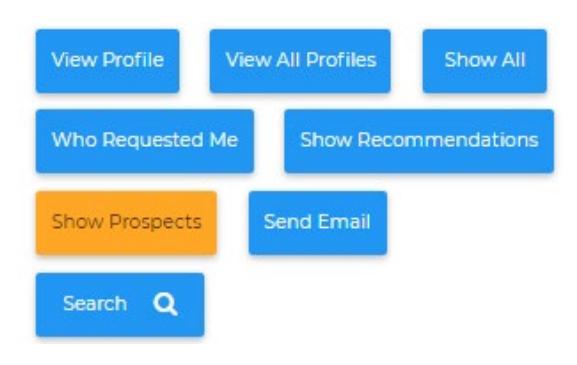

#### Show Recommendations

- 1. Click on the "Show Recommendations" button in the block of buttons at the top of the screen to filter the Available Companies by matching Destinations and/or Category of Product/ Service profiles. The system will then show those companies whose profile selections match yours.
- 2. To return to the window showing all possible companies, click the "Show All" button.

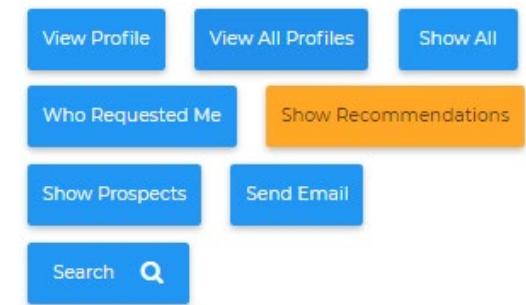

# Filter Based on Search Criteria

- 1. Click on the "Search" button in the block of buttons at the top of the screen to find the companies that are of particular interest to you.
- 2. Expand the General criteria tab to show the various search options available such as Company Name, City, State, Country, Registration Type, etc.
- 3. To view search options for additional search categories, select a registration category from the drop down menu above "General criteria" to display the search criteria headings available for that category, such as Organization's Classification, Category of Product/Service, etc.
- 4. Click on the category heading to expand the section and reveal available criteria for that category.
- 5. Check the box next to each criterion you wish to filter by. For example, if you are interested in city or state tourism offices, click on the "Organization's Classification" heading and then choose "Destination Promotion Bureau" from the expanded screen of options.

Note the two buttons at the top of the screen.

- Clicking Exit will take you back to the list of all eligible companies without processing your search criteria.
- Clicking Reset Search will erase any search criteria selected, but you do not leave the search screen.
- 6. To return to the window showing all possible companies, click the "Show All" button.

# Searching for New Exhibitors and Buyers by Date Registered

- 1. Click on the "Search" button in the block of buttons at the top of the screen.
- 2. Expand the General criteria tab to show the various search options available such as Company Name, City, State, Country, Registration Type, etc.
- 3. The fifth field down on the left side of the screen is the "Registered After" field. Click the applicable date on the calendar and this will automatically filter the list of recently registered exhibitors and buyers.

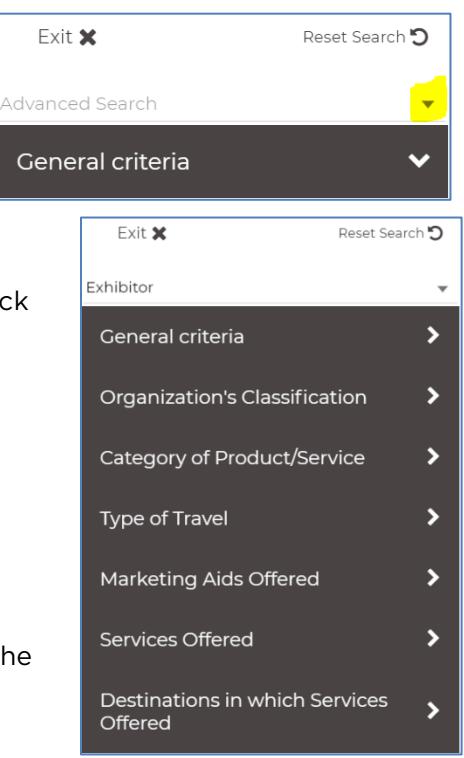

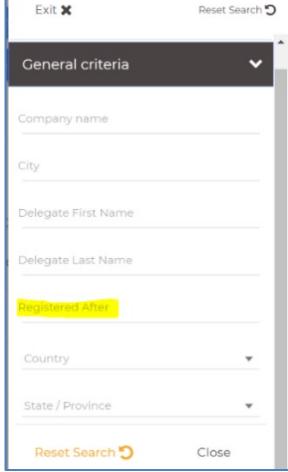

# See Who Has Requested an Appointment with You and Submit a Mutual Request

Note: Mutual requests are given the highest priority *during the scheduling process. See <https://www.ipw.com/appointments> for the matching order.*

- 1. Click on the "Who Requested Me" button in the block of buttons at the top of the screen to display only those companies that have requested an appointment with you.
- 2. Check the status to determine whether you also requested that company.
- 3. Click "Add Request" to submit a mutual request.

### Email a Company on the List

- 1. Click on a company name and then click the "Send Email" button in the block of buttons at the top of the screen.
- 2. To select multiple companies, click on each company name; each recipient will be blind copied on the message.
- 3. You can also email all of the requests on your list from the View/Prioritize My Requests tab.

### Navigating the View/Prioritize My Requests Tab

Note: When attempting to schedule requests that are not mutual, the system looks to the prioritization list. "Marketing and Technology Provider-only" requests are processed in order according to the priority you set on this screen. Therefore, you should weight your most critical targets with the highest priority to increase your chances of securing a computer-generated appointment with companies that have not also requested you.

1. Click on the "View/Prioritize My Requests" button in upper left to switch from the default view.

Make New Requests

View / Prioritize My Requests

**Send Email** 

2. You can re-order your list by clicking on the up or down arrows next to the company name, or you can simply type the appropriate number in the box in the Priority column, hit Enter, and the system will re-number all of the other appointment requests accordingly.

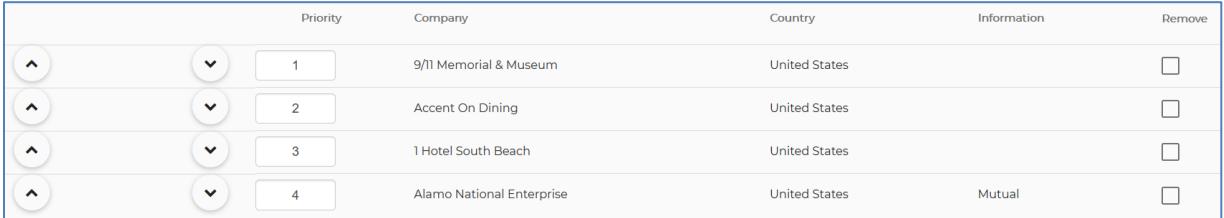

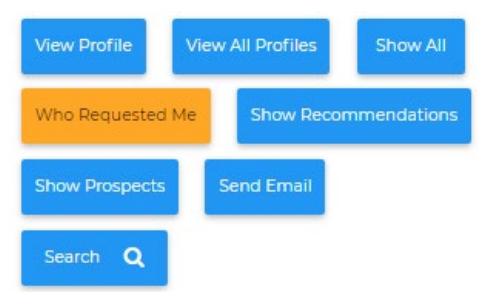

3. You can also remove a request - simply check the box in the Remove column.

Priority Company Country Information  $\check{~}$ 9/11 Memorial & Museum United States  $\hat{\phantom{a}}$  $\overline{1}$  $\Box$  $\lambda$  $\checkmark$ Accent On Dining United States  $\Box$  $\overline{c}$  $\hat{\phantom{a}}$  $\checkmark$ 3 1 Hotel South Beach **United States**  $\Box$  $\check{~}$  $\hat{\phantom{a}}$ Alamo National Enterprise **United States**  $\Box$  $\overline{4}$ Mutual

DO NOT click the Remove All button unless you are sure you want to erase all of your existing requests*.*

4. Click the "Submit Changes" button to save your edits.

# Email Your List of Requests

- 1. To send yourself or a colleague a summary containing the list of the requests you have made, simply click on the "Email" text link (not the blue button) at the top of the screen.
- Email Help
- 2. Be sure to check your SPAM or junk folders if the email does not arrive in your in-box in a few minutes.

### Finishing Your Request Session and Logging Back in to Make Changes

- 1. You may log back into the Appointment Request software and change your requests as many times as you like before the deadline date (shown on the left side of the screen, below your name and company name). Check back frequently to search for exhibitors and buyers that may have registered after you prepared your original request list.
- 2. The date you submitted your requests has no bearing on the prioritization of appointments being scheduled. Requests submitted the day the system opens are given the same weight as requests submitted five minutes before the system closes.

Note: If at any time during your session, you are unsure of what a button or column means, click the Help button at the top of the screen for a quick explanation.

If you need further assistance, please email [aleff@ustravel.org](mailto:aleff@ustravel.org) or call 202.408.8422.

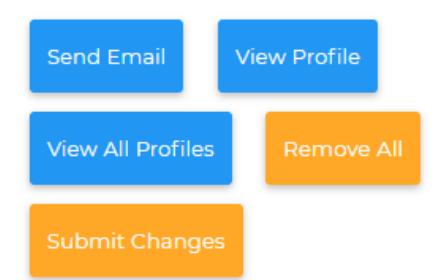